## Drukuj z Ilfordem

Fotografia cyfrowa, tak jak kiedyś tradycyjna, korzysta z pewnych narzędzi. Tradycyjne aparaty zostały zastąpione cyfrowymi, a matryce i karty pamięci przejęły od negatywowych błon filmowych funkcje rejestracji i przechowywania zdjęć. Kiedyś dobry powiększalnik, dziś szybki komputer i drukarka atramentowa, a na dokładkę oprogramowanie do edycji zdjęć. Aby uniknąć problemów z kolorami, w fotografii cyfrowej warto stosować zasady zarządzania barwą. Sprawdźmy zatem, jakie możliwości w tym temacie daje nam najpopularniejszy kombajn do obróbki zdjęć.

## **Zarządzanie kolorem w programie Adobe Photoshop**

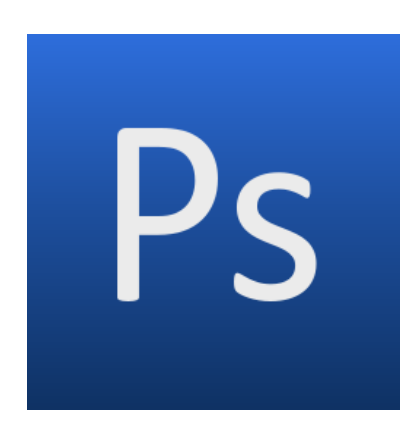

Skalibrowany monitor, fotograficzna drukarka atramentowa oraz papier do drukarki, stosownie oprofilowane, to doskonały punkt wyjścia do edycji i druku naszych zdjęć. Aby w pełni móc wykorzystać wysoki potencjał przygotowanych urządzeń, zanim rozpoczniemy edycję fotografii musimy odpowiednio przygotować nasze środowisko pracy. Ze względu na ogromne możliwości edycyjne, ale także konfiguracyjne, dla fotografów cyfrowych, szczególnie zawodowych lub po prostu wymagających, jedynym słusznym wyborem będzie program Adobe Photoshop.

Pierwszą rzeczą, którą należy uczynić po zainstalowaniu Photoshopa jest wybranie i ustawienie domyślnej, roboczej przestrzeni barwnej, w której będziemy przygotowywać nasze fotografie. Aby to uczynić musimy wybrać w menu **Edycja**  pozycję **Ustawienia koloru…** (lub kombinację klawiszy **Shift+Ctrl+K**).

Do pracy pod kątem wydruku, jako domyślną przestrzeń roboczą RGB wybieramy Adobe RGB (1998). Jest to szeroka i uniwersalna przestrzeń barwna, pozwalająca wykorzystać potencjał tkwiący w aparacie, monitorze, drukarce i papierze. Dla zdjęć do minialbu lub do publikacji na ekranach monitorów (internet, prezentacie multimedialne), jako domyślną należy wybrać przestrzeń sRGB. W tym samym oknie konfigurujemy zasady zarządzania kolorami. Ustawione tutaj wartości, będą miały bezpośredni wpływ na przebieg naszej dalszej pracy z cyfrowymi zdjęciami.

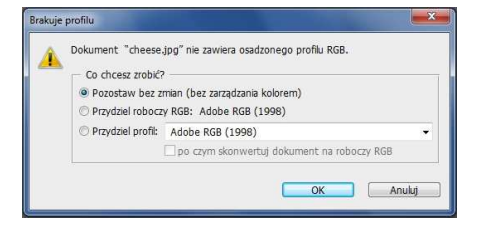

Co ważne, jeśli zaznaczymy wszystkie pola **Pytaj przy…**, Photoshop będzie pytał nas o to, co ma zrobić, gdy plik nie posiada profilu lub występują niezgodności przestrzeni pomiędzy dwoma plikami. Funkcja ta pozwala nam na bieżąco kontrolować obecność i jakość profili w zdjęciach cyfrowych, z którymi pracujemy.

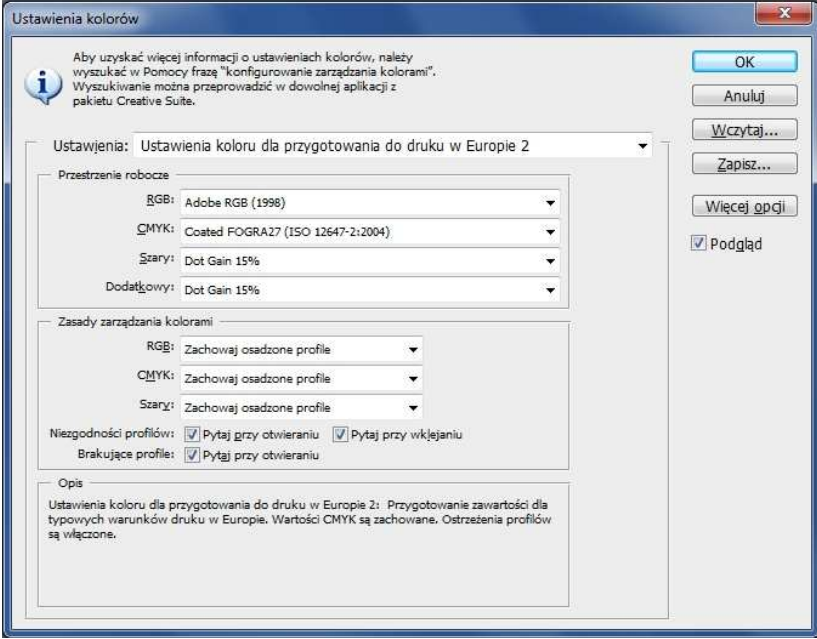

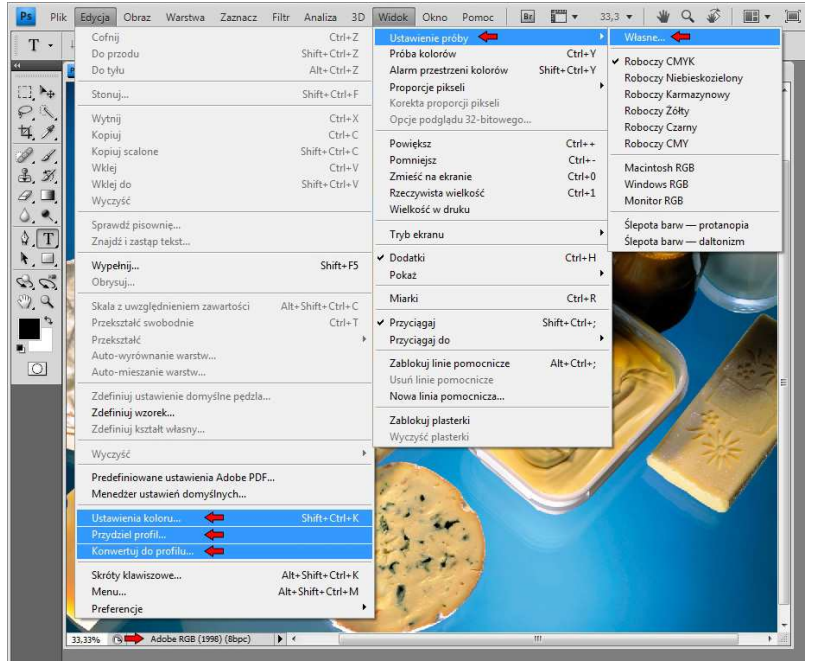

W menu **Edycja** znajdują się jeszcze dwie pozycje dotyczące profili. **Przydziel profil…** przyda nam się właściwie jedynie w wyjątkowej sytuacji, np. gdy znamy przestrzeń barwną fotografii, a plik nie posiada profilu. Polecenie **Konwertuj do profilu…** będzie natomiast pomocne zawsze wtedy, gdy będziemy zmuszeni do zmiany przestrzeni barwnej na większą (urządzenie docelowe o szerszym gamucie, CMYK do RGB) lub mniejszą (mini lab, internet, RGB do CMYK), a także z niestandardowej na standardową (np. z przestrzeni domyślnej skanera na sRGB).

Kolejnym miejscem w Photoshopie, gdzie spotkamy profile barwne jest lewy dolny róg okna dokumentu. Klikając w czarną strzałkę możemy łatwo zmienić wyświetlanie informacji z domyślnie ustawionego rozmiaru dokumentu na informację o profilu osadzonym w pliku.

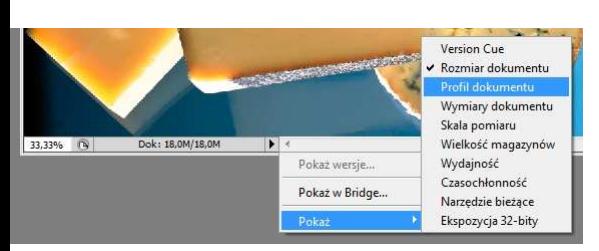

Przejdźmy zatem do, moim zdaniem najciekawszej z możliwości, jakie daje nam Photoshop w zakresie zarządzania kolorem. Jest nią tzw. Soft Proofing – symulacja zachowania urządzenia (np. papieru i drukarki). Dostęp do niej znajdziemy w menu **Widok > Ustawienia próby > Własne…**

W oknie dialogowym warunku próby należy wybrać profil drukarki i papieru, na których zamierzamy drukować nasze zdjęcia. Najodpowiedniejszymi metodami konwersji kolorów dla zastosowań fotograficznych są relatywna kolorymetryczna lub percepcyjna. Jeśli nie jesteśmy pewni którą

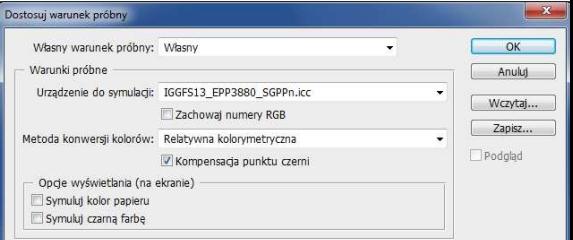

wybrać, wybierzmy tę, którą zaleca producent papieru. Należy również włączyć kompensację punktu czerni. Zaznaczenie opcji symulacji koloru papieru sprawi, że przy aktywnej symulacji, najjaśniejsze partie obrazu będą przygaszone do poziomu bieli symulowanego papieru. W większości przypadków zaleca się jednak pozostawienie symulacji koloru papieru oraz czarnej farby nieaktywne.

Skonfigurowaną próbę kolorów włączamy i wyłączamy skrótem klawiaturowym **Ctrl+Y**. Aktywny podgląd próby będzie widoczny na końcu paska tytułowego jako nazwa symulowanego urządzenia (profilu). Kombinacja klawiszy **Shift+Ctrl+Y** włącza i wyłącza ostrzeżenie o przekroczeniu przestrzeni barwnej.

Ostatnim miejscem gdzie spotkamy się w Photoshopie z profilami będzie okno **Drukuj**. Po przekazaniu obsługi kolorów w ręce Photoshopa, wybieramy profil drukarki i metodę konwersji kolorów, zgodnie z zaleceniami producenta papieru, dokładnie tak samo jak przy ustawieniach próby. Nie zapominajmy, że jeśli włączamy zarządzanie kolorem w Photoshopie

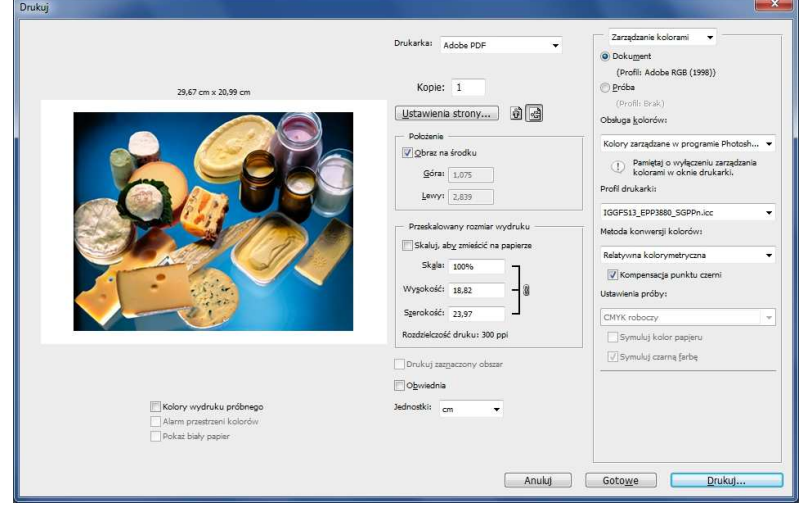

powinniśmy bezwzględnie wyłączyć je w sterowniku drukarki. O tym, w jaki sposób to zrobić, przeczytacie w następnym artykule z cyklu "Drukuj z Ilfordem".